Einrichtungen - Erinnerungs- und Abfragemaßnahmen

# Einrichtungen - Erinnerungs- und Abfragemaßnahmen

#### Hauptseite > Notariat > Automatischer Vollzug > Einrichtungen > Erinnerungs- und Abfragemaßnahmen

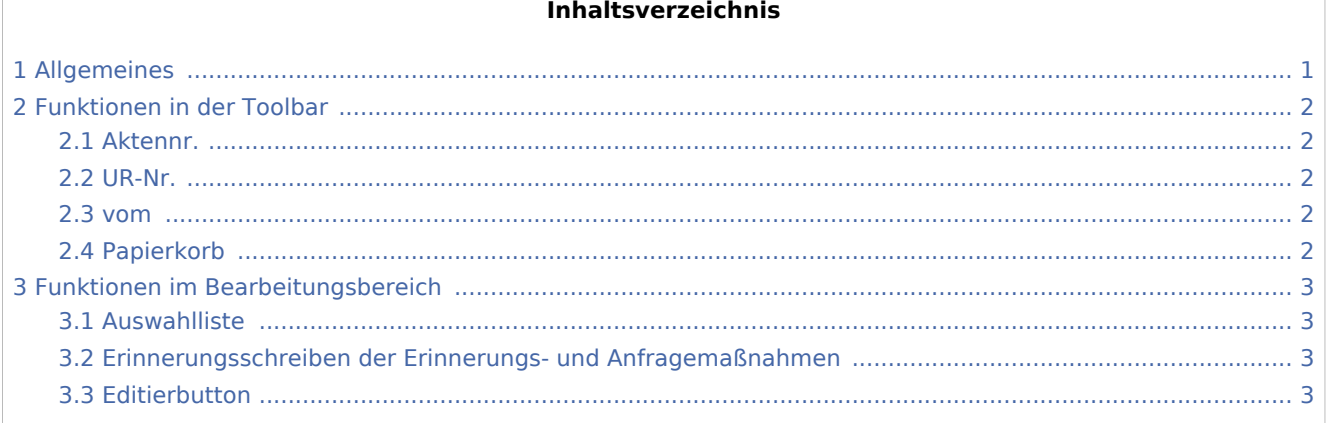

# <span id="page-0-0"></span>Allgemeines

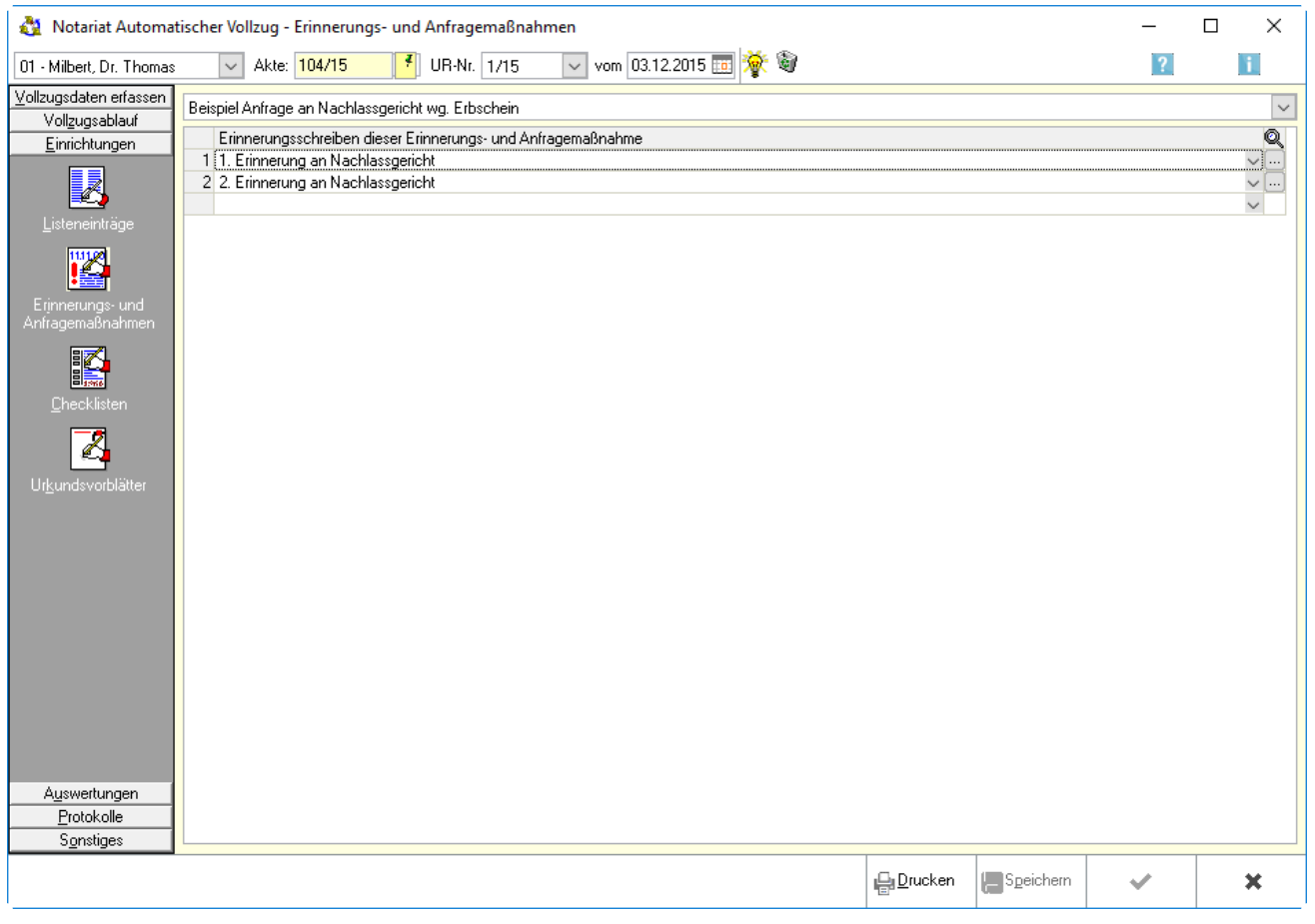

Einrichtungen - Erinnerungs- und Abfragemaßnahmen

Erinnerungs- und Anfragemaßnahmen sind eine Aufeinanderfolge von Mahn- bzw. Erinnerungsschreiben an die Beteiligten, Ämter und Behörden. Ähnlich den Mahnläufen im Programm Offene Posten kann vorab bestimmt werden, welches Schreiben nach Überschreitung einer Antwortfrist erstellt werden soll.

# <span id="page-1-0"></span>Funktionen in der Toolbar

### <span id="page-1-1"></span>Aktennr.

Hier wird die Aktennummer der Akte eingegeben, deren Listeneinträge bearbeitet werden soll.

#### <span id="page-1-2"></span>UR-Nr.

Klick auf  $\vee$  öffnet eine Liste der gespeicherten Urkundenrollen-Nummern. Mit Mausklick auf eine Zeile wird die gewünschte Urkundenrollen-Nummer ausgewählt.

#### <span id="page-1-3"></span>vom

Klick auf  $\vee$  öffnet den Kalender, in dem das Datum ausgewählt werden kann.

# <span id="page-1-4"></span>Papierkorb

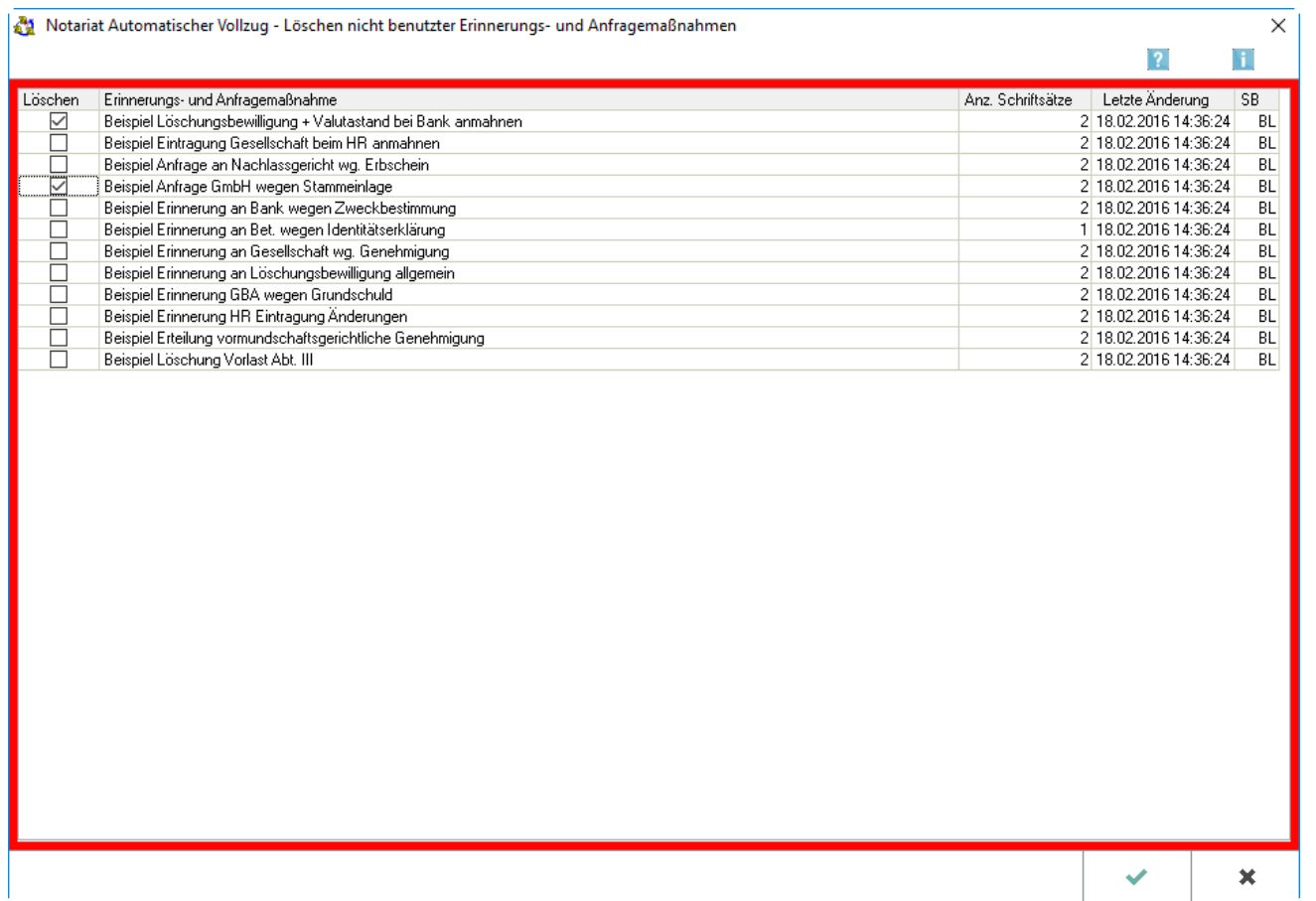

Einrichtungen - Erinnerungs- und Abfragemaßnahmen

Werden Erinnerungs- und Anfragemaßnahmen in keinem Urkundsvollzug benutzt können sie mit dieser Programmfunktion gelöscht werden.

# <span id="page-2-0"></span>Funktionen im Bearbeitungsbereich

### <span id="page-2-1"></span>Auswahlliste

Es kann aus der Auswahl der erfassten Erinnerungs- und Anfragemaßnahmen eine ausgewählt werden, um diese zu bearbeiten oder zu löschen. Soll hingegen eine neue Erinnerungs- und Anfragemaßnahmen erstellt werden, sind in der Auswahl die oberste leere Zeile zu wählen.

## <span id="page-2-2"></span>Erinnerungsschreiben der Erinnerungs- und Anfragemaßnahmen

Hier sind die der oben ausgewählten Erinnerungs- und Anfragemaßnahmen zugeordneten

Erinnerungsschreiben zu sehen. Es wird  $\vee$  gewählt, um ein Erinnerungsschreiben auszuwählen. Um ein neues Erinnerungsschreiben hinzuzufügen ist die letzte Zeile der Tabelle zu wählen und das neue Schreiben einzutragen.

## <span id="page-2-3"></span>Editierbutton

 $\ldots$ 

Klick hier, um die dem Eintrag zugeordnete Datei (den Textbaustein) in der → [Kanzlei-Textverarbeitung](https://onlinehilfen.ra-micro.de/index.php/KTV#Allgemeines) anzuzeigen.